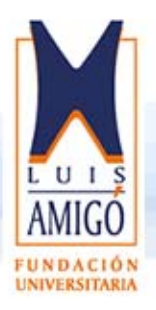

## **INSTRUCCIONES ACCESO AL CRM**

Previo a la presentación final (video tutorial) que estamos preparando sobre la utilización del sistema CRM por parte de los estudiantes, se presenta una breve indicación de cómo acceder al sistema y a los casos que el estudiante debe tramitar dentro del Consultorio Jurídico.

1. Para acceder al sistema deben ingresar a la página principal de la Funlam www.funlam.edu.co, allí dar clic en servicios en línea, en la sexta opción de la lista que se desprende encontrarán CRM funlam.

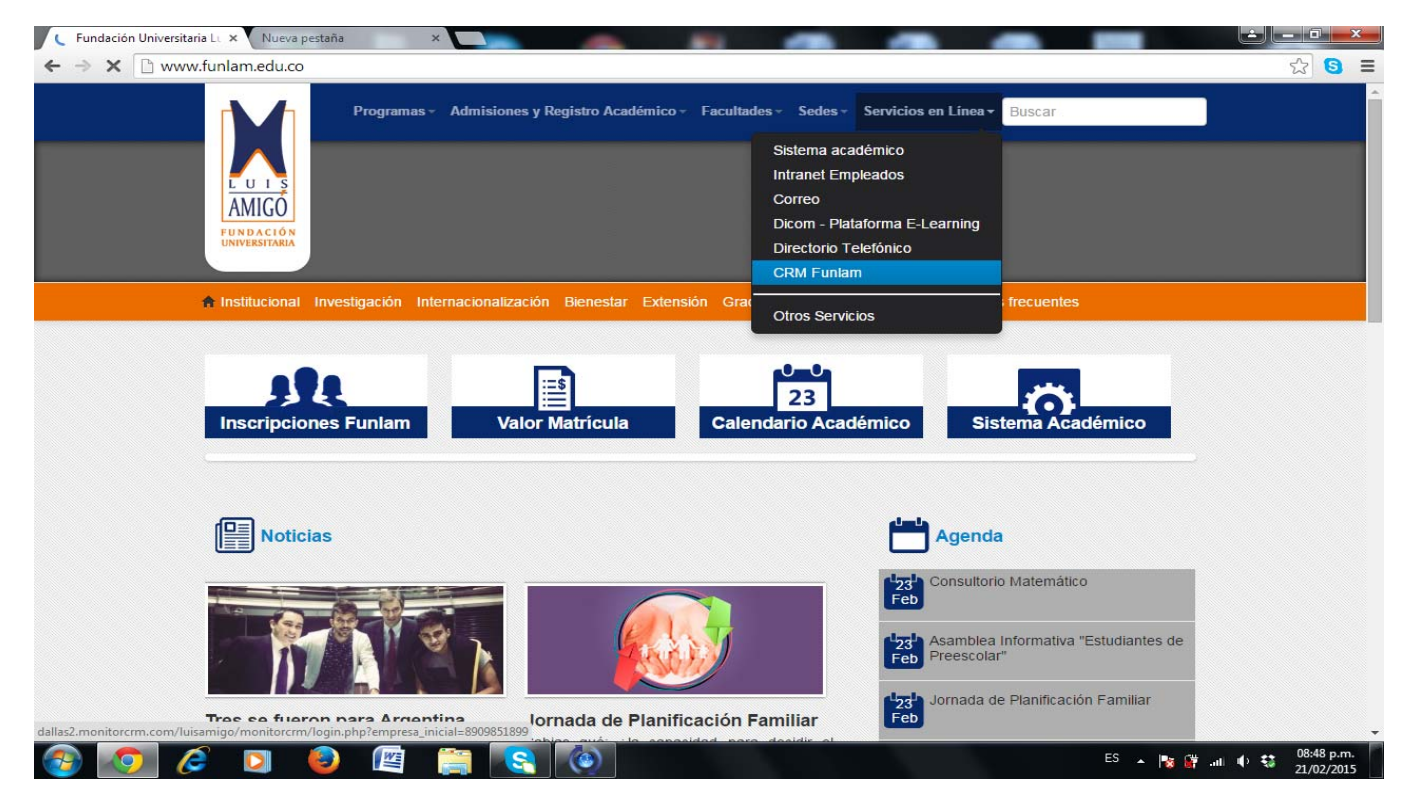

2. Dando clic en CRM Funlam podrá autentificarse en el sistema al digitar el nombre de usuario y clave.

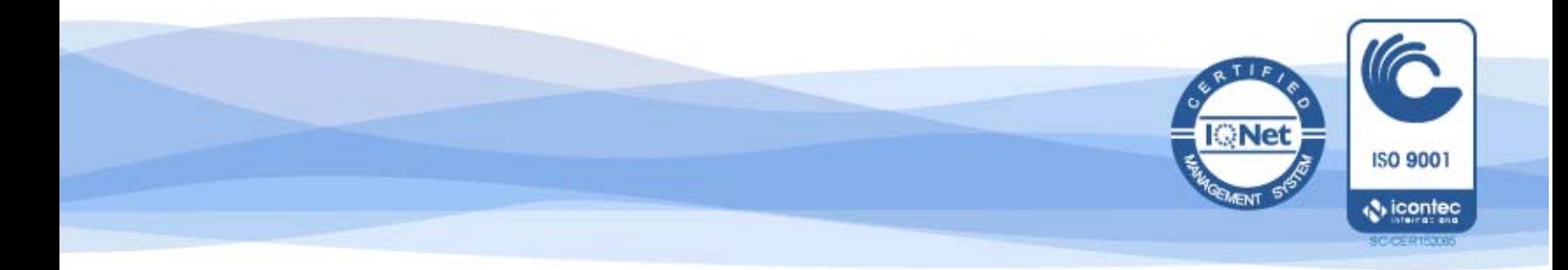

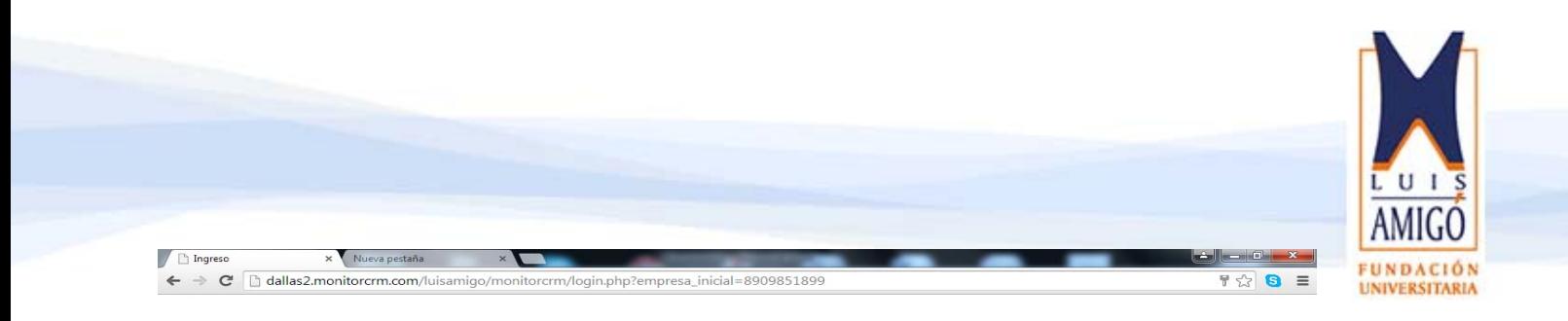

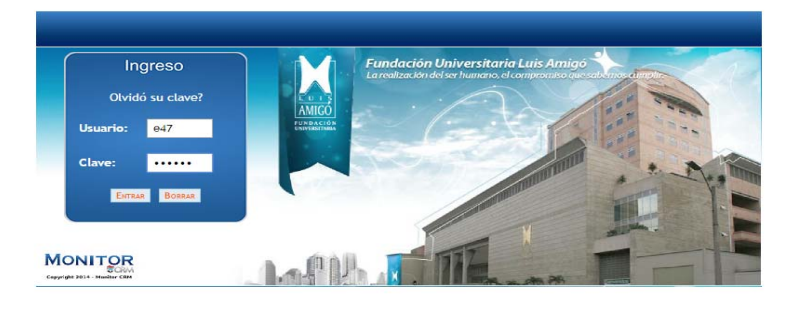

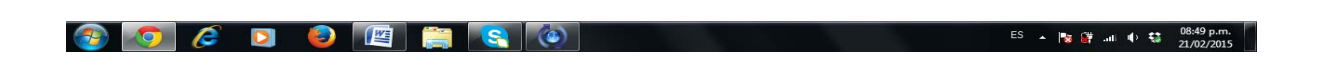

3. Una vez se ingrese al sistema podrá cambiar la clave dando clic en la pestaña opciones.

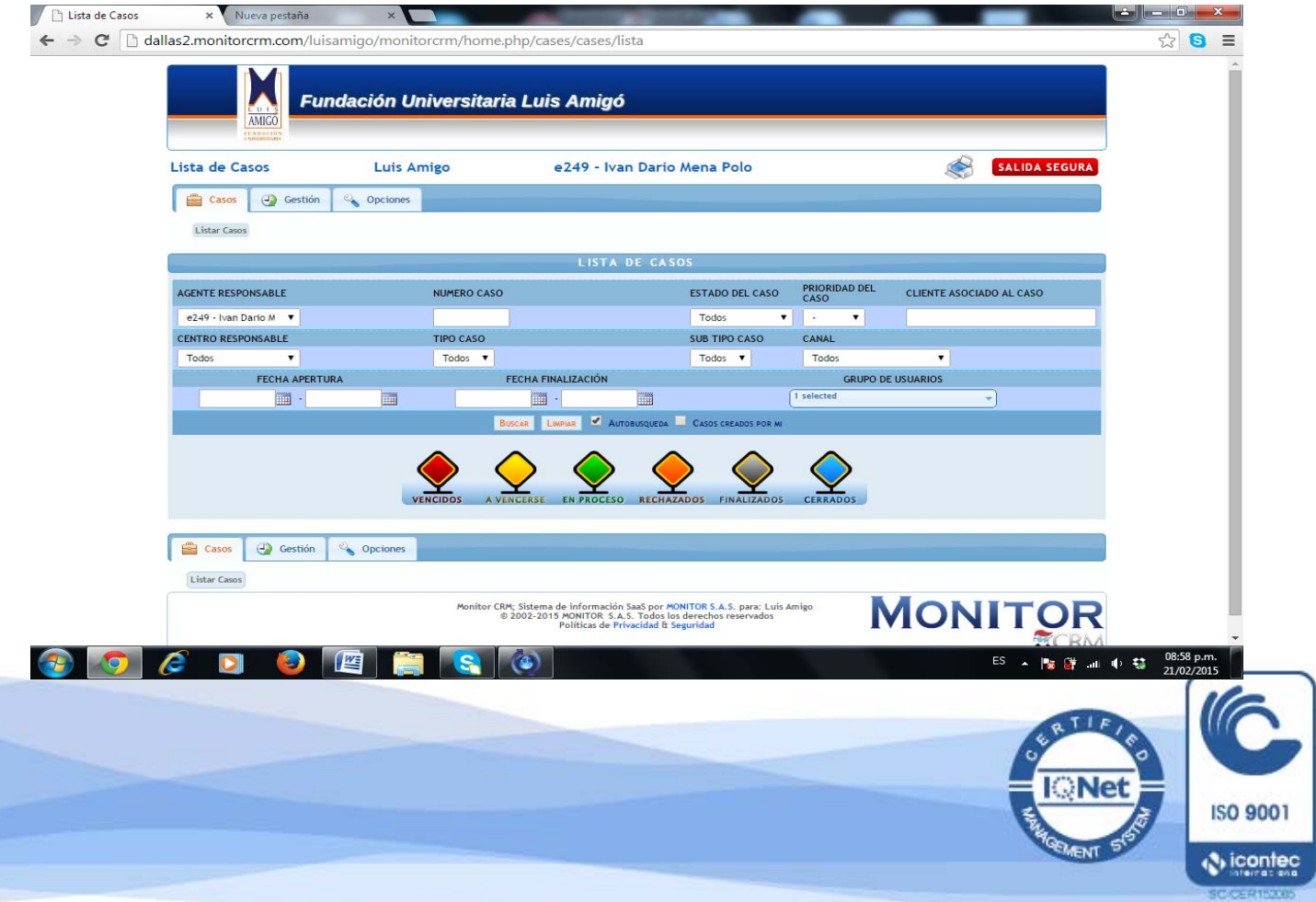

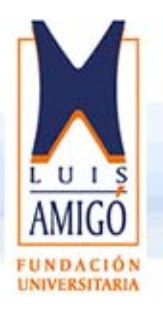

4. El sistema ofrecerá la posibilidad de acceder a los casos dando clic en lista casos y luego clic en buscar. Y finalmente dando clic sobre el número del caso, podrá acceder al mismo y desarrollar la gestión dando clic siempre en el botón ampliar (parte inferior del caso)

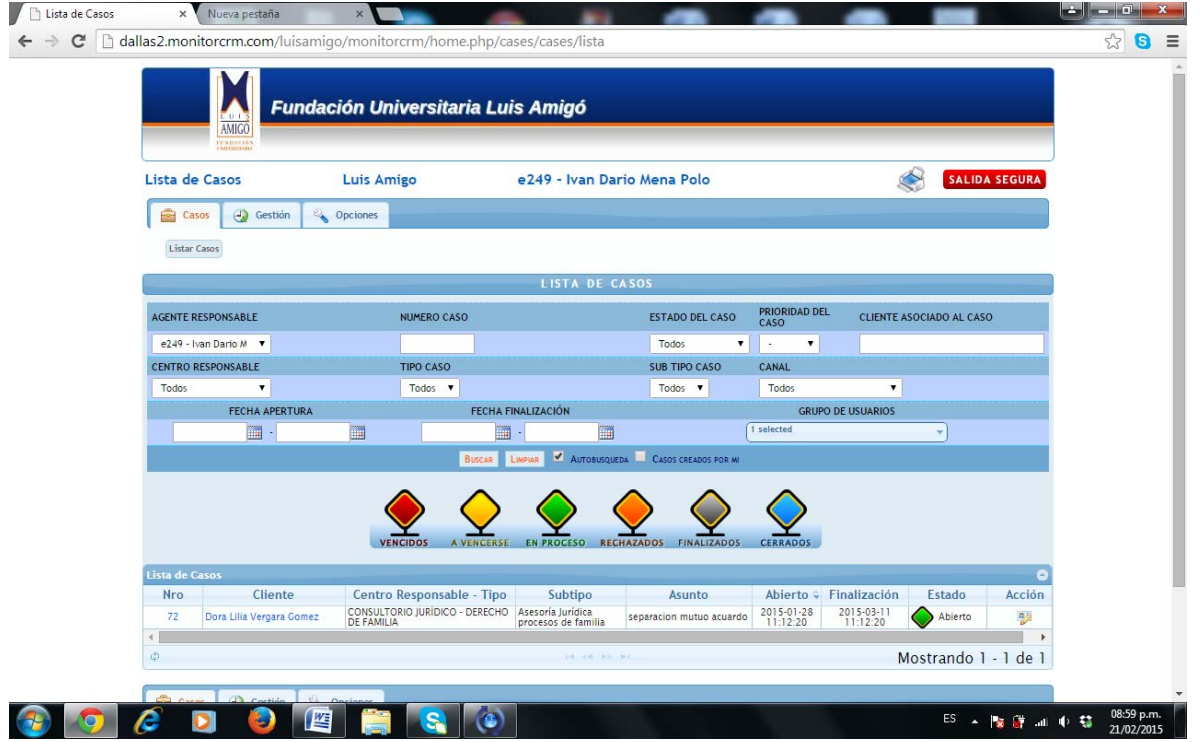

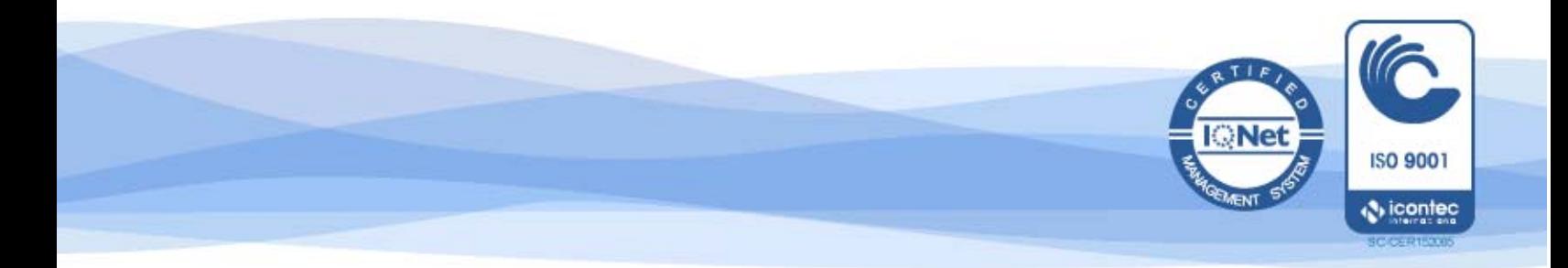